第 2 课 昂首阔步――计时器和对象的位移

任务导航

我的玛丽游戏舞台设计初步完成了,如何能使玛丽在舞台中行走起来呢?

本课将学习使用计时器来控制对象的位置改变,从而让游戏角色玛丽在如图 2.1 所示的 窗体下完成自右向左的移动。

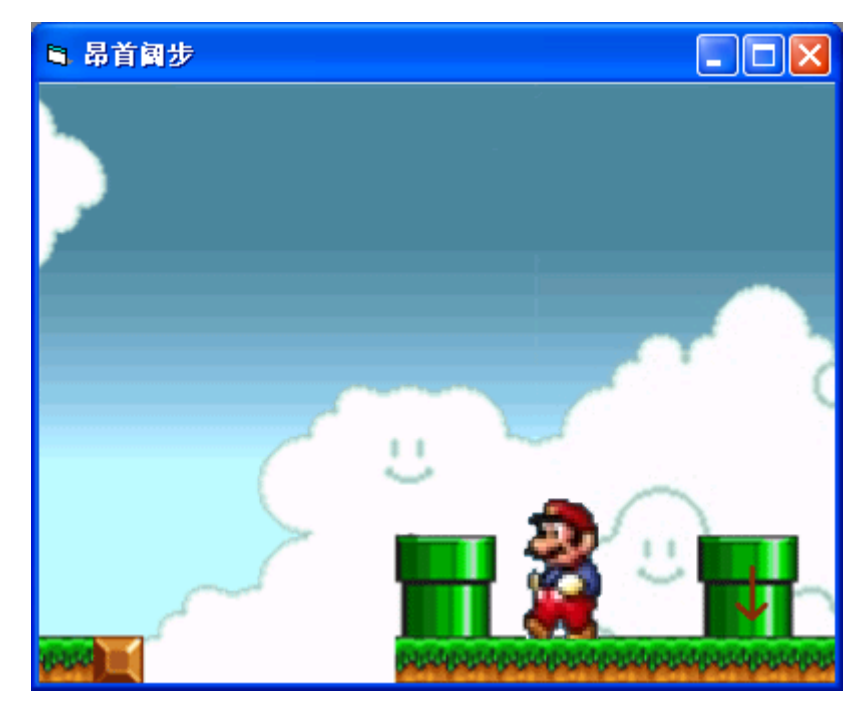

图 2.1 玛丽自右向左移动的界面

Follow Me

1. 设计"玛丽自动移动"的程序。

任务分析:

在窗体上导入一张玛丽游戏背景图片和一张玛丽角色的前景图片。程序运行时处于前景 的角色对象,即前景图片自动从右向左移动。为了实现玛丽移动的简单动画效果,我们可以 考虑让处于前景的对象按照一定的时间间隔逐步向左改变其位置,以形成玛丽行走的动画效 果。

素材准备:

把背景图片"背景 3.gif"和前景图片"玛丽 2.gif"存放到"第 1 单元"的"图片素 材"文件夹中。

(1) 设计用户界面

步骤 1: 启动 VB, 创建一个"标准 EXE"新工程。

步骤 2: 为窗体导入名为"背景 3.gif"的图片,并根据图片的大小调整窗体的大小。

步骤 3: 在窗体的适当位置, 创建适当大小的图像框。并为名为 Image1 的图像框导入 前景图片"玛丽  $2. g$ if"。

步骤 4: 单击工具箱中的"计时器 (Timer)"工具 $\bar{\tilde{\mathbb{C}}}$ , 在窗体中建一个名为 Timer1 的 计时器。

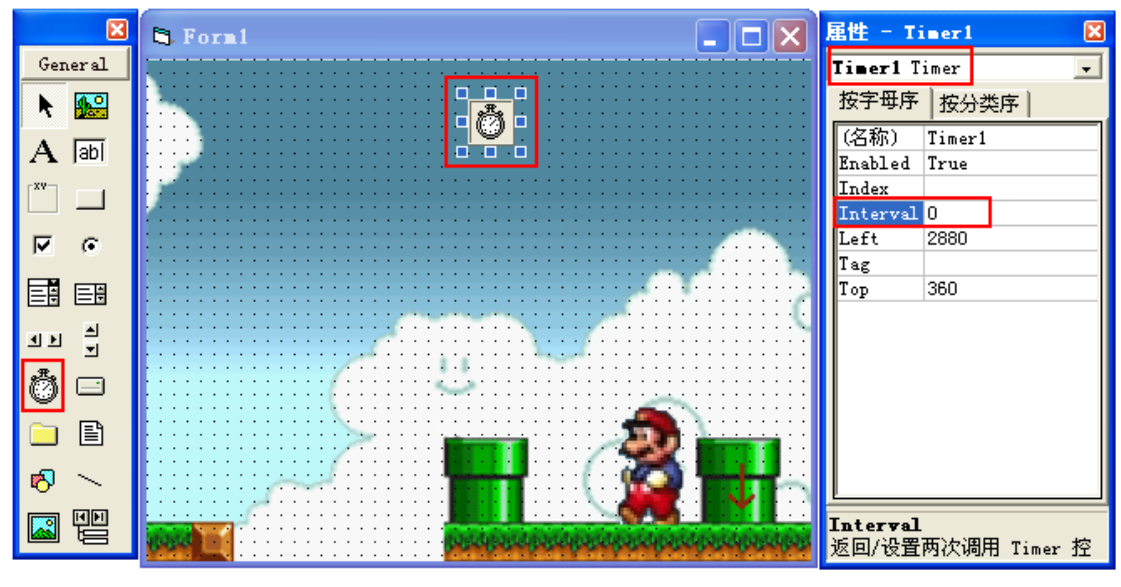

图 2.2 "昂首阔步"设计界面

(2) 设置对象属性

智多星

计时器(Timer)

功能:每隔一定的时间间隔就执行一次 Timer 事件。

我们可以根据这个特性依照时间控制某些操作。

常用属性

Interval 属性:设置 Timer 事件发生的间隔时间属性,单位为毫秒。即 1000 为 1 秒, 其默认值为 0。

Enabled 属性:是可用性属性。其默认值为 True,当 Enabled 的属性值为 True 时计时 器可用,当 Enabled 的属性值为 False 时计时器不可用。

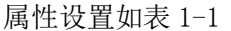

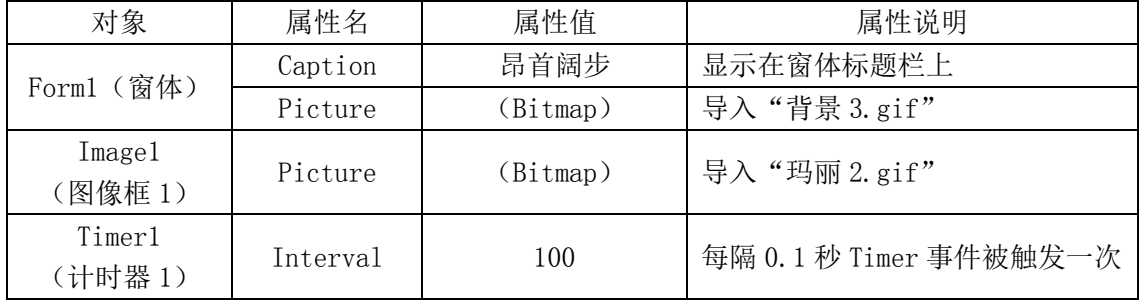

(3) 编写事件过程代码

步骤 1: 双击窗体上的"计时器(Timer1)",进入"代码窗口",如图 2.3 所示。

属性设置表

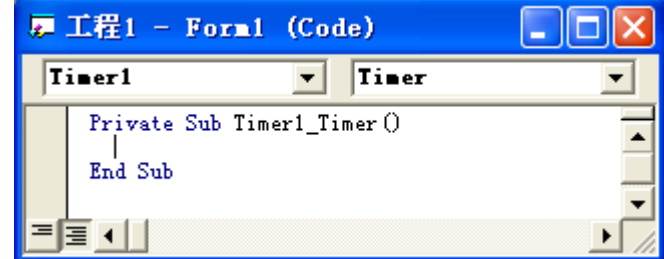

## 图 2.3 代码窗口

智多星

● 事件

事件是由系统事先设置好的某一对象可以识别的动作。通俗地说,事件就是作用在 对象上的某种事先规定的动作。例如在程序运行时计时器的 Tamer 事件会按照计时器 Timer1 设置的时间间隔属性值,每隔一定的间隔时间执行一次 Timer 事件过程中的语 句。

编写 Timer 事件中语句的过程也叫编写 Timer 事件过程代码。

对象的位置属性

Left 是对象到容器左边框的距离属性;

Top 是对象到容器上边框的距离属性。如图 2.4 所示。

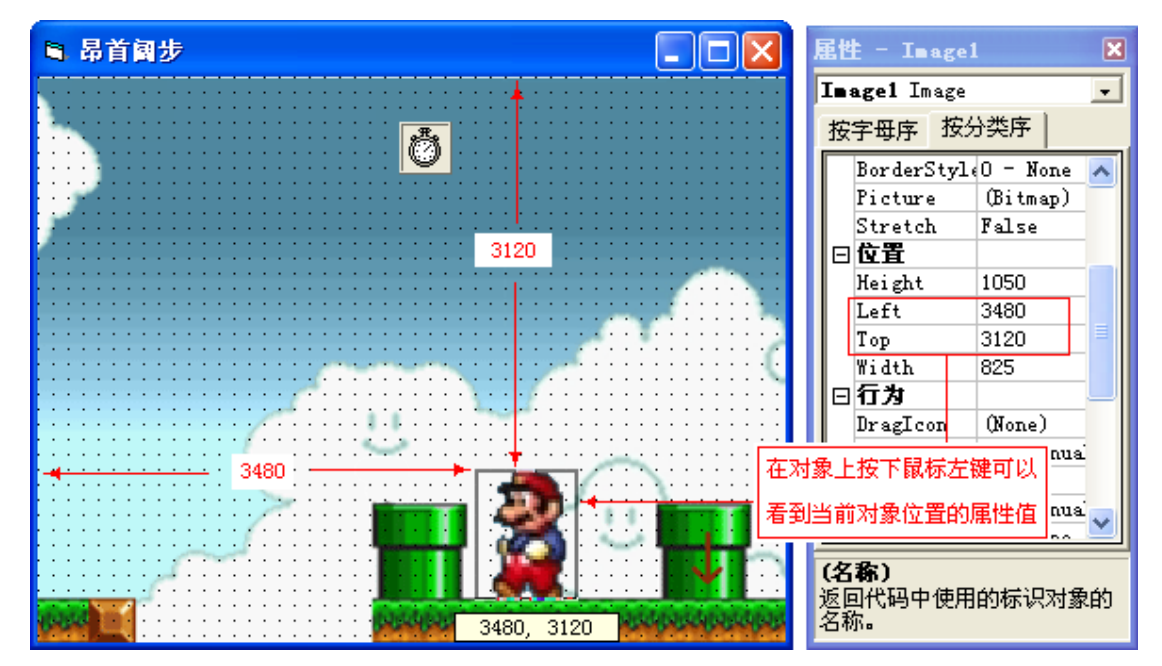

## 图 2.4 对象的位置属性

步骤 2: 将光标定位在计时器的计时事件(Timer1 Timer()事件)过程中,输入代码 Image1. Left = Image1. Left - 100, 程序执行时该代码每执行一次可改变对象 Image1 的 Left 属性值, 如图 2.5 所示。

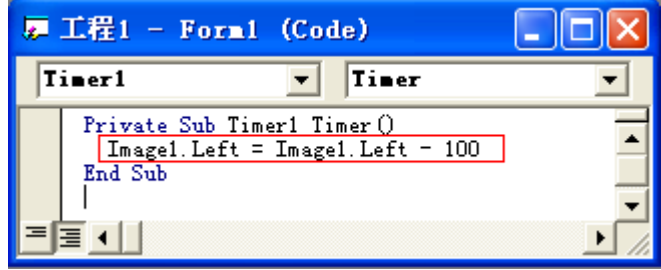

图 2.5 输入代码

```
完整代码如下:
       Private Sub Timer1 Timer()
          Image1. Left = Image1. Left - 100End Sub
智多星
```
除了可以在程序执行前从属性窗口中为对象设置属性外,还可以在程序执行过程中为对 象设置属性,即把改变属性设置的代码写在程序中。

改变对象属性设置的一般代码格式为:对象名.属性名 = 属性值

其中属性值可以是一个表达式的值。例如: Image1.Left = Image1.Left - 100

中的 Image1. Left - 100 就是一个表达式, 其值是 Image1. Left 的当前值减 100。 智多星

●VB 程序中语句书写规则

①VB 程序中的语句不区分字符的大小写。

②一条语句可以写在同一行,也可以写在多行上,续行符号是" "(空格与下划线)。

③一行也可以写多条语句,但是要用冒号分隔,每行最多允许有 255 个字符。

④以 Rem 或英文的单引号开头的语句是注释语句,计算机不执行。以 Rem 开头的注释语 句可以在程序中单独占一行,以单为标志的注释语句可以单独占一行,也可以写在程序语句 的末尾。

(4) 保存、运行并调试程序

步骤 1: 保存程序。以"昂首阔步"为名保存窗体文件和工程文件于"\第 1 单元\2 昂 首阔步"的文件夹中。

步骤 2: 运行程序。

单击工具栏中的"启动"按钮▶。

智多星

步骤 3:调试程序。

程序运行时,如果出现如图 2.6 所示,则表明系统自动检查到了代码中的错误并给出 了提示信息。单击"调试"按钮,返回到代码窗口中系统提示的出错位置。请按信息提示修 改程序。

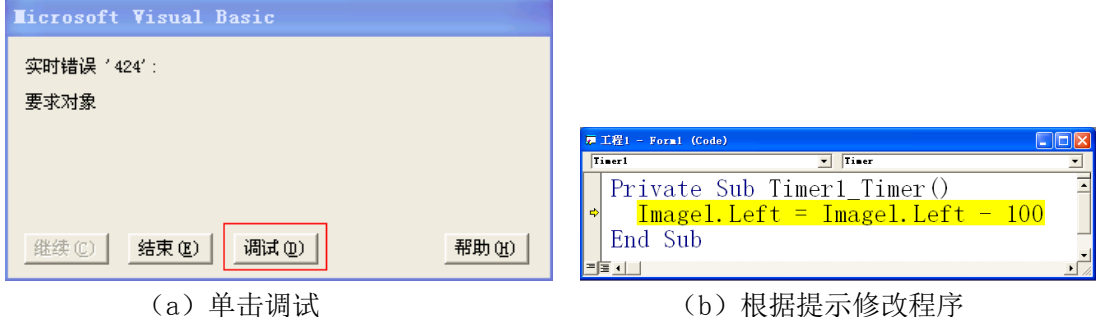

图 2.5 调试程序

由图 2.5,可以看出错误提示是"要求对象"单击调试按钮后黄色背景条显示的错误提 示语句,不难看出语句中的对象名应该为 Image1,,而程序中却错误地写成了 Image1了(将 数字 1 写成了小写的英文字母 1),因为系统在窗体上找不到对象 Imagel, 所以系统给出了 "要求对象"的提示。

 修改以上错误后再次运行程序,发现程序没有了错误提示,但程序依然不能如愿运行, 玛丽还是不能实现行走动作,分析程序不能运行但又没有错误提示原因,说明程序产生的错 误不是代码错误造成的,因此还需要查找可能产生错误的其它原因。在窗体界面选中计时器 对象,在相应的属性窗口,我们可以看得到 Interval 的属性值为 0, 当 Interval 的属性值 为 0 时即计时器触发的时间间隔为 0, 所以计时器的 Timer 事件不能被触发, 所以事件过程 中的语句 Image1.Left = Image1.Left - 100 不能被执行, 玛丽也就不能行走起来。修改 后程序运行正常,玛丽就可以行走起来了。 知识着陆

1. 事件是在对象上发生的动作。

- 2. 图像框(Image)用来显示图形文件,常用属性有 Picture 属性、Stretch 属性等。
- 3. 编写 VB 程序时,除了要按 VB 语法规则书写程序代码,还要养成好习惯,每行前面要相 应缩进几格,尽量使用注释语句,使自己的程序代码正确、精简、易读。

## 视野拓展

1.执行程序的多种方法

在 VB 中运行程序可以采用三种方法:一是执行"运行"→"启动"命令;二是单击工

具栏中的"启动"按钮▶: 三是按快捷键 F5。

2.进入"代码窗口"的多种方法

编辑程序代码时,可以通过双击程序对象进入代码窗口,还可以通过"工程资源管理器" 进入"代码窗口"。

步骤 1:执行"文件"→"打开工程"命令。

步骤 2: 单击"工程资源管理器"窗口中的"查看代码"按钮 , 打开"代码窗口", 如图 2.7、图 2.8 所示。

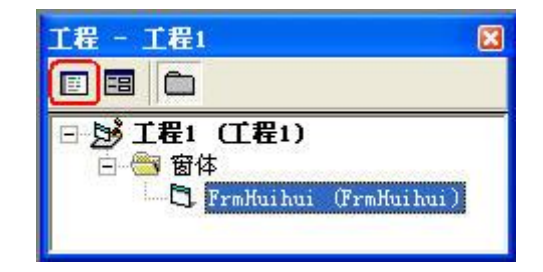

图 2.7 工程资源管理器

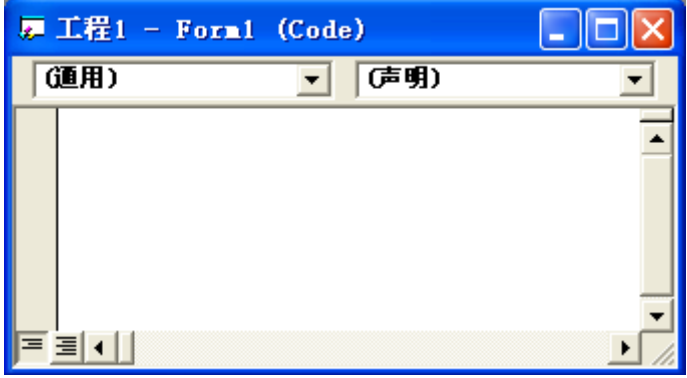

## 图 2.8 代码窗口

步骤 3: 单击"工程资源管理器"窗口的"对象"列表,选择计时器(Timer1)。再单击 "工程资源管理器"窗口的"过程"列表,选择事件(Timer),如图 2.9、2.10 所示。

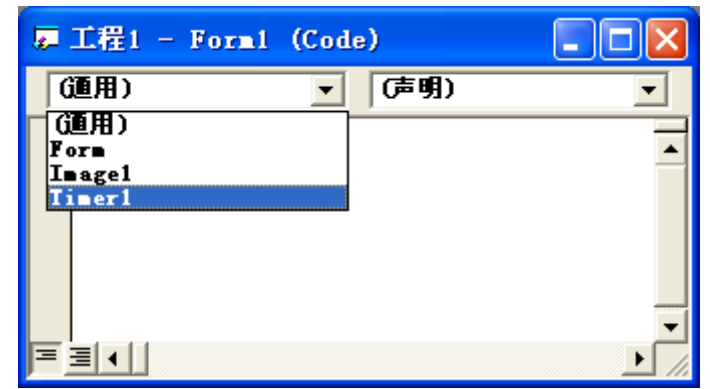

图 2.9 选择对象 Timer1

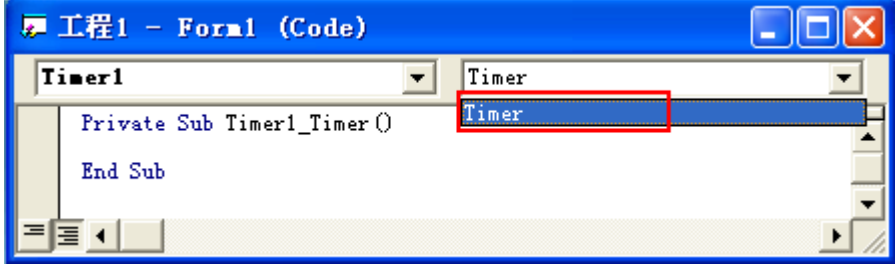

图 2.10 选择计时事件 Timer

步骤 4: 在对应的代码段中输入代码。

创作天地

1.将玛丽向左移动的程序修改为向右移动。

2.将玛丽放到悬崖外侧,修改程序使的玛丽向下移动。

3.将玛丽的移动修改为向左上方移动。

4. 修改界面和程序, 如图 2.11 让小飞机自下而上的飞行。

5.在窗体中再设置一个计时器和一个标签框(Label),并在标签框中显示(修改 Caption 属性)"欢迎来玩初级玛丽游戏",如图 2.12 所示,修改程序用添加的计时器控制移动标签 框,显示动态文字信息。

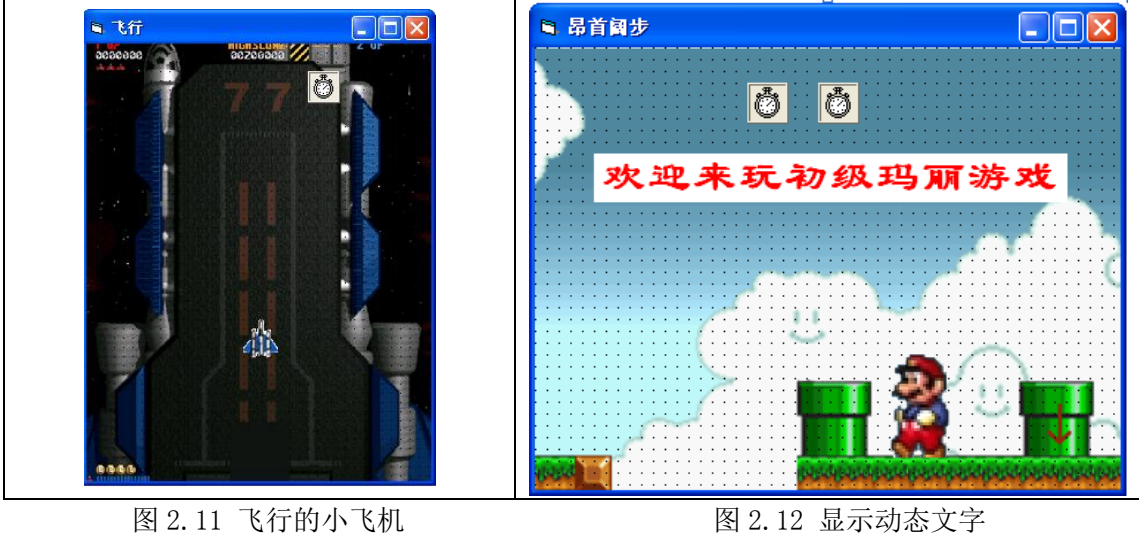